# **Ohje liikuntasalivuorojen hakemiseen Juliuksessa**

Julius on tilanhallintapalvelu, jonka avulla kunnan tilojen varauksia voi hallinnoida ja tarkastella internetin välityksellä.

Vakiovuorot liikuntasaleihin tulee hakea Juliuksen kautta 31.3. mennessä. Pornaisten Juliuskalentereita pääsee tarkastelemaan seuraavan linkin kautta:

<https://juliusvaraus.fi/julius/faces/public/unitsAndTargets.jspx?companyId=171>

Kuinka teen hakemuksen?

## **1. Tunnuksen rekisteröinti**

Mikäli sinulla on jo käyttäjätunnus, siirry kohtaan 2. Muutoin valitse sinisestä yläpalkista Rekisteröidy.

orrairer

**A** Pornaisten kunta ▶ Kalenterit

Kalenterit | Rekisteröidy

Aukeavalle lomakkeelle pääset syöttämään asiakastietosi sekä valitsemaan käyttäjätunnuksen ja salasanan. Voit käyttää käyttäjätunnuksena esimerkiksi sähköpostiosoitettasi. Mikäli laskutustiedot poikkeavat asiakastiedoista, syötä ne oikeanpuoleisiin kenttiin. Kun olet syöttänyt vaadittavat tiedot, klikkaa vielä sivun alareunasta **Rekisteröidy**. Tunnukset ovat heti käytettävissä.

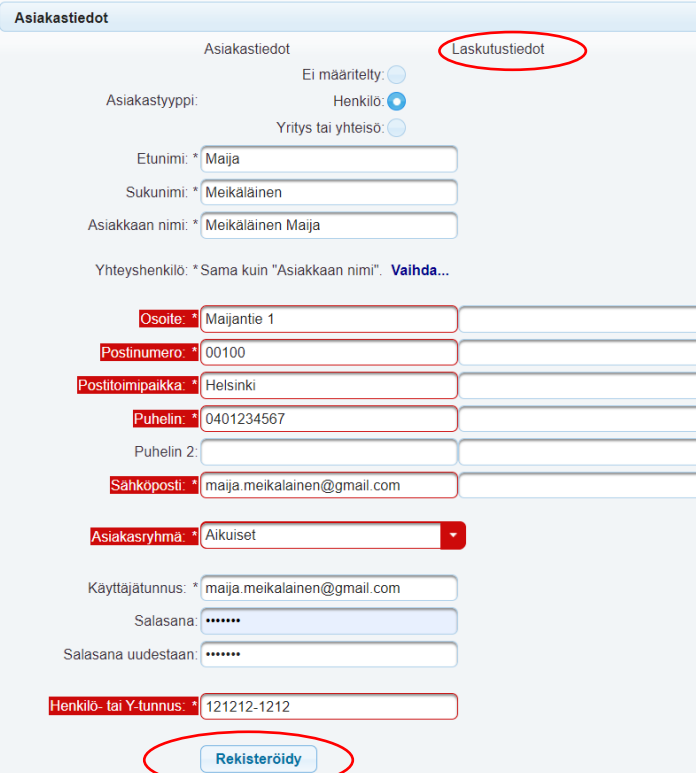

### **2. Kirjautuminen ja kalenterin valinta**

Kirjaudu sisään käyttäjätunnuksellasi valitsemalla oikeasta yläkulmasta **Kirjaudu.**

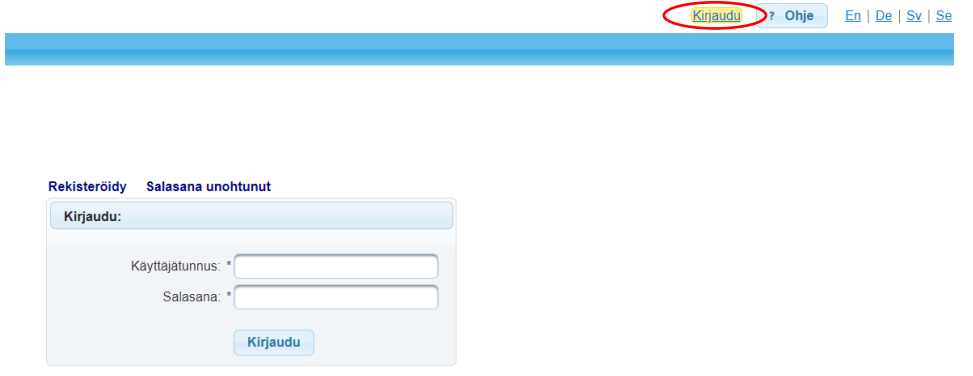

Pääset etusivulle valitsemalla sinisestä yläpakista **Kalenterit**. Valitse etusivulta haluamasi kalenteri, johon haluat tallentaa hakemuksen klikkaamalla sen nimestä.

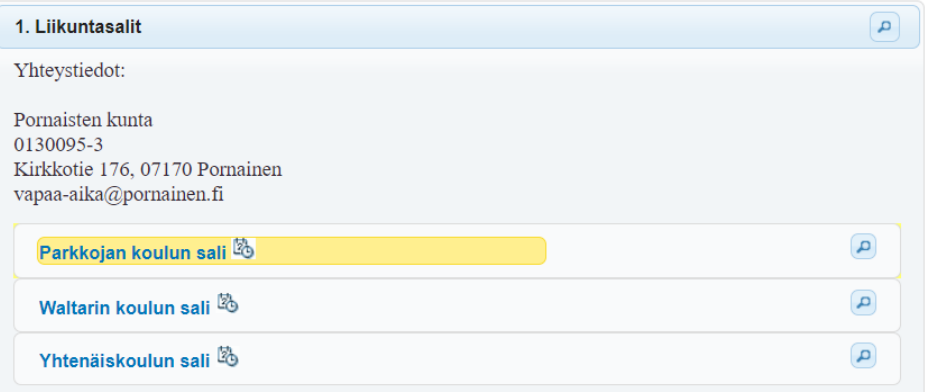

#### **3. Aloitusviikon valinta**

Valitse vuoron alkamisajankohta kalenterista. Syksyn vakiovuorot alkavat viikolla 35. Syyskausi kestää viikolle 50 asti. Kevään vakiovuorot alkavat viikolla 2. Vakiovuorot päättyvät viikolla 22. Hakemuslomake aukeaa, kun klikkaat mitä tahansa aikaa kalenterista. Mikäli kalenterissa on jo hakemus haluamallesi ajankohdalle, voit siitä huolimatta tallentaa hakemuksesi.

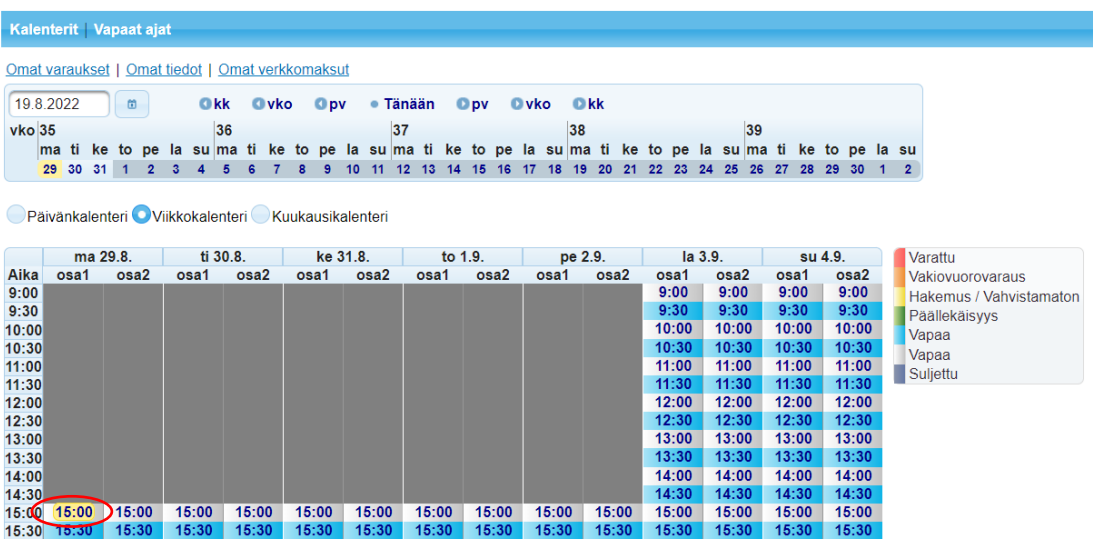

### **4. Vuorojen lisääminen varaukseen ja toiveen kirjaus**

Syötä aukeavalle lomakkeelle varausajat.

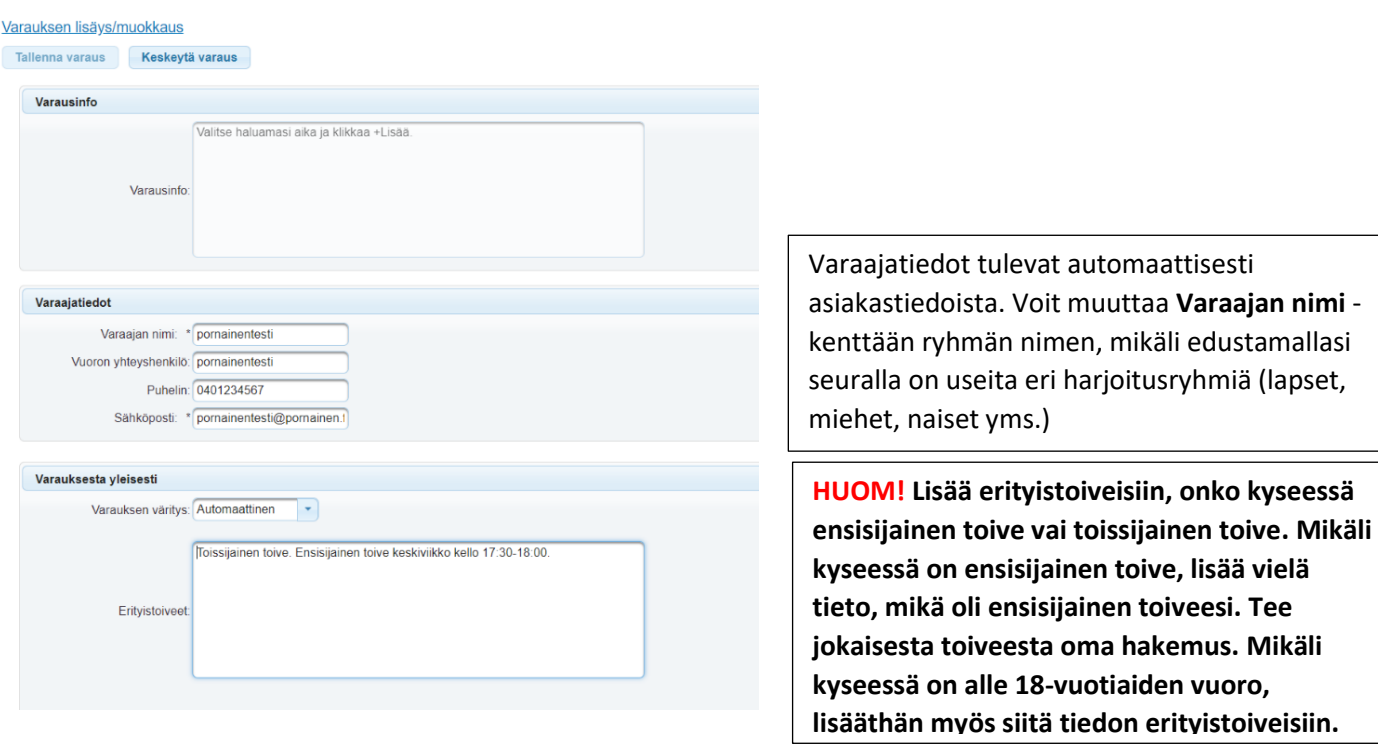

- Jos kyseessä on vakiovuoro, valitse ensin vakiovuoro, jolloin vakiovuoro- palkki aktivoituu, muutoin valitse haluamasi aika ja klikkaa + lisää.
- Syötä aloitus- ja lopetusviikot siten, että ensimmäinen päivämäärä on maanantai ja toinen sunnuntai.
- Valitse toistuvuus (joka viikko/joka toinen viikko).
- Valitse haluamasi salin osat varaukseen (osa1 ja/tai osa2).
- Syötä haluttu alkamis- ja päättymisaika oikean viikonpäivän kohdalle ja klikkaa **+Lisää**.

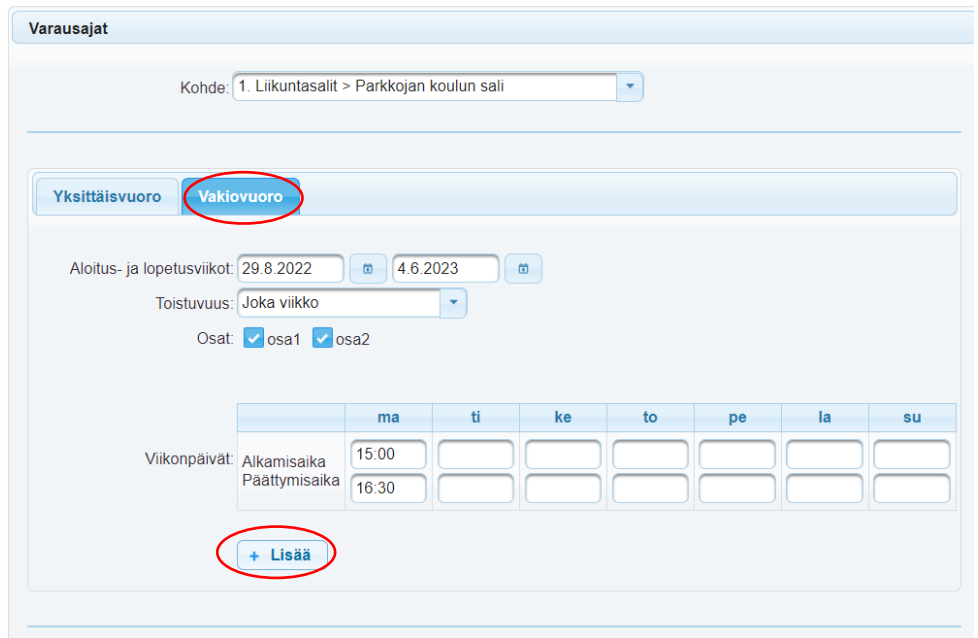

Lisätyt vuorot tulevat sivun alareunaan. Voit tässä vaiheessa vielä poistaa varaushakemuksesta esimerkiksi syys- ja hiihtolomille tai joulunpyhille sattuvat ajat klikkaamalla kyseisen ajan perästä **Poista**. Kun halutun muutokset on tehty, valitse: **Tallenna varaus**.

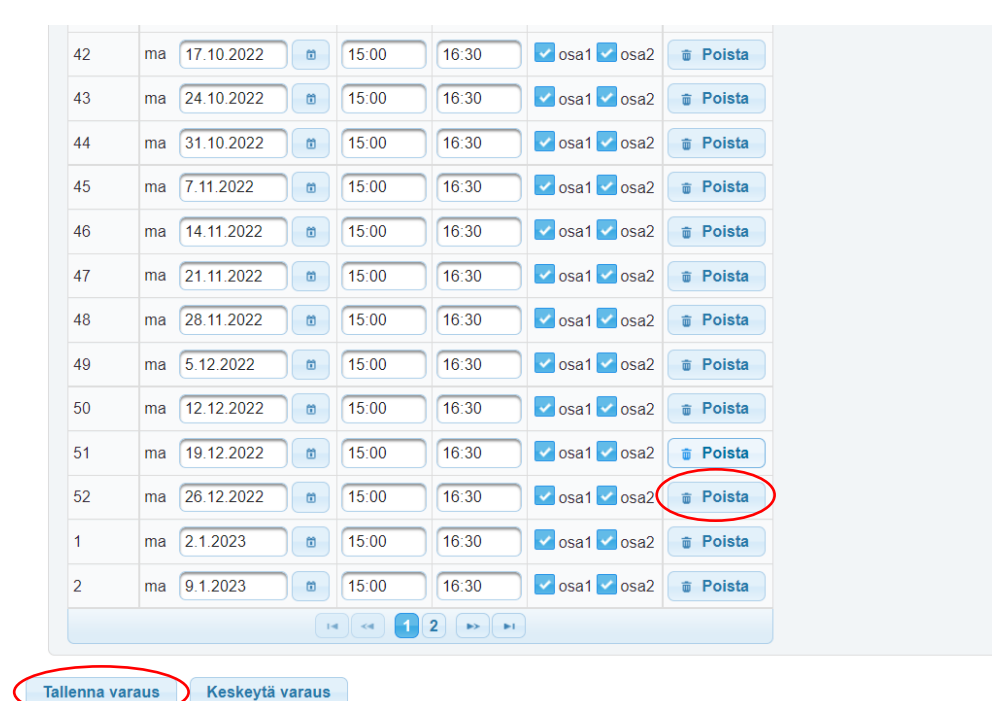

Tallenna varaushakemus vielä aukeavalla sivulla valitsemalla **Tallenna varaus**. Sivulla näet myös alustavan hinnan varauksesta. Mikäli kyseessä on Pornaislaisen seuran alle 18-vuotiaiden ryhmän varaushakemus, se muutetaan maksuttomaksi varauksen vahvistusvaiheessa.

orrairer <sup>a</sup> Pornaisten kunta » Ajanvaraus » Parkkojan koulun sali Kalenterit | Vapaat ajat Omat varaukset | Omat tiedot | Omat verkkomaksut Varauksen lisäys/muokkaus **Takaisin Tallenna varaus** Keskeytä varaus Hinta yhteensä Yhteishinta Määrä Hinta Tuote sis, alv Varaus Parkkojan koulun sali 120.0 h 14,00 €/h 10 % 1 680,00 € Yhteensä: 1 680,00 € Varauksen kokonaishinta: 1 680,00 € **Tallenna varaus Takaisin** Keskeytä varaus

Jos hakemus on lähtenyt onnistuneesti, saat siitä vielä vahvistuksen ilmoittamaasi sähköpostiosoitteeseen. Varaushakemus näkyy kalenterissa keltaisella pohjalla. **Teethän erillisen hakemuksen jokaisesta toiveesta!**

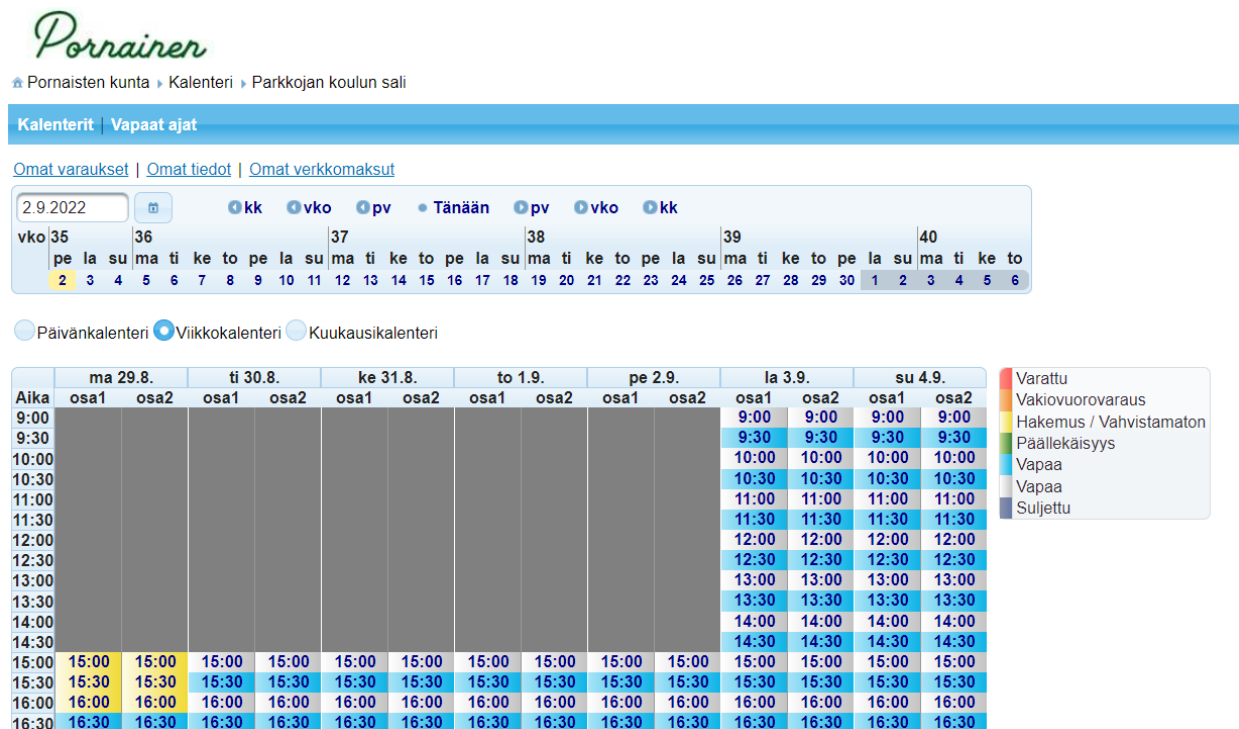

Näet vahvistetut varaukset sekä tehdyt varaushakemukset Omat varaukset -välilehdellä. Voit peruuttaa hakemuksen klikkaamalla roskakorin kuvaa hakemuksen perästä. Mikäli varaushakemuksesi vahvistetaan tai perutetaan, saat siitä ilmoituksen sähköpostiisi. Omat tiedot-välilehdellä voit päivittää omia tietojasi ja muuttaa käyttäjätunnuksen sekä salasanan.

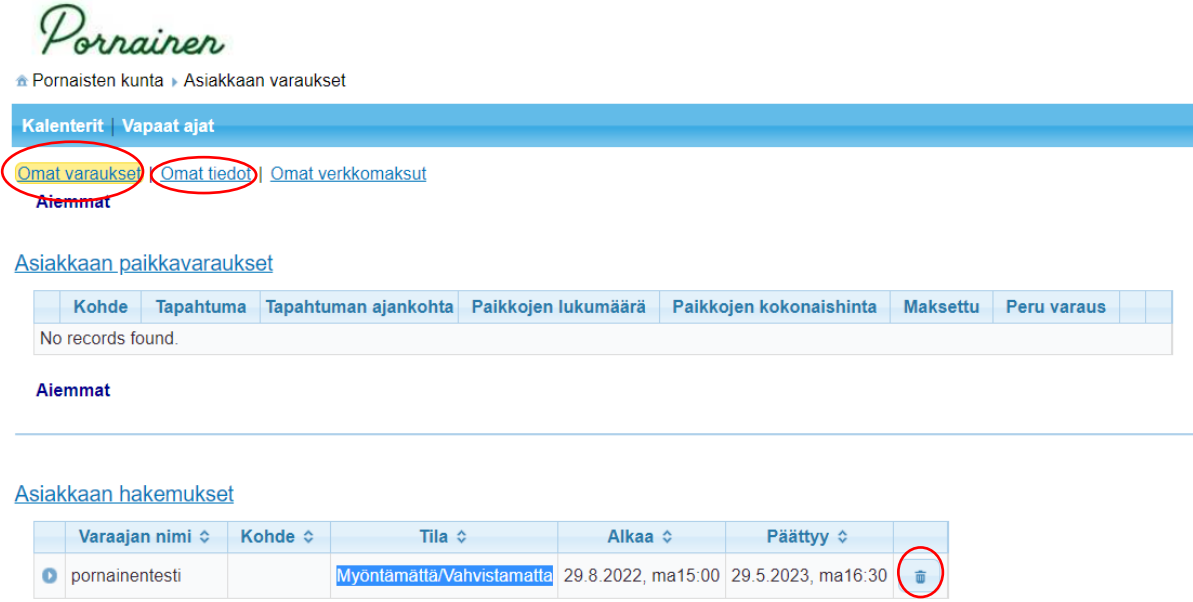